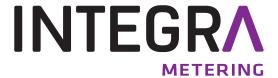

# AMBILL® smart Suite 2

Parametrisation, reading and scanner software. Sending, receiving and managing consumption data from meters.

# **Table of contents**

| 1 | Safety                          | 2  |
|---|---------------------------------|----|
| 2 | Scope of Supply and Accessories | 4  |
| 3 | Installation                    | 8  |
| 4 | Operation                       | 21 |
| 5 | Maintenance and Repair          | 45 |
| 6 | Troubleshooting                 | 47 |
| 7 | Decommissioning                 | 48 |
| 8 | Technical Data                  | 48 |
| 9 | Appendix                        | 49 |

# 1 Safety

#### 1.1 Intended use

Improper or non-intended use of devices such as computers or Android handheld devices may potentially compromise operational reliability of the device. The manufacturer accepts no liability for any resulting personal injury or material damage.

The AMBILL® smart Suite 2 software package is designed and solely intended for searching, to some extent parametrising and configuring, as well as reading meters by various manufacturers and for various media (water, gas, electricity, etc.). For further information, please refer to the licence agreement.

# 1.2 Notes on safety rules and symbols

The devices, such as computers or Android handheld devices, are designed to meet the latest safety requirements. They were tested and delivered in a condition that ensures safe operation. Improper or non-intended use of the devices can, however, be dangerous. Therefore, pay particular attention to the safety instructions within this manual, which are always shown by the following symbols:

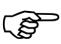

#### NOTICE

**NOTICE** indicates a hazardous situation which, if not avoided, could result in a change of the function and/or loss of data.

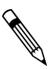

#### NOTE

**NOTE** indicates helpful tips and recommendations, as well as information for efficient and trouble-free operation.

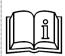

#### **INFORMATION**

See document VDxxxx, page ## or See section XX on page ## or WEB link to QR code If available QR code

# 1.3 About the operating manual

The manufacturer reserves the right to make changes to technical data without prior notice. The latest information and versions of this operating manual can be requested from your local dealer.

#### **NOTICE**

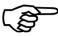

The manufacturer assumes no liability if the instructions and procedures described in this manual are not followed!

#### **NOTICE**

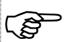

This installation manual is intended for qualified personnel and therefore does not include basic working steps. Before operating the equipment or system, this installation and operating manual must be completely read and understood.

Please retain this manual for future reference!

# 1.4 Returning Android handheld devices or computers

- Never send a device/system such as a computer or Android handheld device with the installed AMBILL<sup>®</sup> smart Suite 2 product back to INTEGRA Metering unrequested and/ or without the relevant notices.
- Costs incurred due to unannounced returns will be charged to the delivering company or the operator.

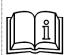

If you wish to return a device to be checked or repaired, please contact INTEGRA Metering or your nearest INTEGRA Metering distributor.

# 2 Scope of Supply and Accessories

## 2.1 Licence agreement

Licence agreement of INTEGRA Metering, Ringstrasse 75, 4106 Therwil, Switzerland The original document is in German.

- 1. With the sale of the copyrighted "AMBILL® smart Suite 2" product, INTEGRA Metering grants the buying public a simple, non-exclusive use licence, in a location specified in the purchase agreement, in accordance with the regulations for the intended use of the AMBILL® smart Suite 2 software and for the operation of the sold hardware in the agreed installation location as set out below.
  - This licence entitles the licence holder to install and use the software product on an Android handheld device within the scope of their own requirements. In addition, the licence holder may make backup copies of the software product, provided that the use thereof is and remains limited to the licence holder's own requirements and the specific Android handheld devices.
  - Subsequently, this also applies correspondingly to the "AMBILL® smart PC" program, which is installed on computers or laptops with Microsoft Windows operating systems.
- 2. The intended use of the software is the parametrisation and recording of various modules specified in the program by means of the purchased Android handheld device for the customer's own use.
  - The intended use includes the use in various locations of the same business of a buyer, provided that the software is used exclusively by employees of the licence holder or a person authorised by the licence holder and exclusively within the scope of an activity for the licence holder.
- 3. The licence cannot be shared and covers the software package (incl. documentation) as a whole. The licence holder is not entitled to use any parts of the software package for any other purpose than that stated in items 1 and 2. In particular, they are not permitted to transfer any parts of the software package or to use them for any other purposes than those stated (e.g. use in the licence holder's proprietary developments).
- 4. If the product was supplied together with components whose copyright is not owned by the licenser, but by a third-party provider, then the respective provisions and licence agreements of the third-party provider shall apply to these components.
- 5. If the licence holder wishes to transfer their rights to use the software product to a third party, they must first obtain the consent of INTEGRA Metering. Such consent shall only be denied for important reasons. Important reasons include the transfer of the software without the transfer of the hardware that the software serves, the withholding of a part of the software, and the missing consent of the recipient to take over the licence agreement with all its rights and obligations. Such a transfer must always be made in full and include all and any components, documents etc. supplied with this software package. If the software product is an update of an existing software product, a transfer can only take place if the original product to which this update refers and any other updates that are based on this original product are also transferred.

- With the exception of the aforementioned purpose, the licence holder is not entitled to transfer, sell or distribute any rights or licences to use the software product. In particular gratuitous or non-gratuitous leasing or renting is not permitted.
- 6. By entering into this licence agreement, the licence holder agrees that the licenser is the owner of and has the copyright to the software product (including, but not limited to all files, examples, documents in printed or machine-readable format that constitute integral parts of the software product), as well as all copies of the software product. In particular, the licence holder undertakes not to reverse engineer, decompile or disassemble the software product, or to draw conclusions with respect to the structure or the methods used and the algorithms of the software product in a similar manner, be it directly or with the help of a third party.
- 7. The licenser's warranty ends 12 months after the date of purchase and is limited, at the licenser's option, either to the reimbursement of the purchase price, or to the repair or replacement of the product. Any further warranty of the licenser for the product, incl. all supplied components, documents in printed and machine-readable format, etc. is expressly excluded. In particular, the licenser does not assume any liability whatsoever for any damage or consequential damage (in particular damage resulting from loss of profit, interruption of operation, interruption of production, personal injury, loss of data or information or any other loss) that has originated in connection with the product, when using the product or careless handling during use and maintenance thereof, incorrect operation or deficient maintenance. Mandatory statutory provisions excepted.
- 8. Apart from that, the general terms and conditions of INTEGRA Metering apply. In the case of discrepancies between these provisions and the general terms and conditions, the provisions of this licence agreement shall have priority.

# 2.2 Scope of the product

#### Standard:

- AMBILL® smart Suite 2 software
- Operating manual (only in electronic format)

#### Optional:

- Pre-installed on Android handheld device (fee-based service and device)
- Installation and commissioning on site (fee-based)

# 2.3 Programs

The AMBILL® smart Suite 2 is comprised of four different programs:

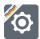

# AMBILL® smart Config

Program for configuring peripheral devices as well as managing different settings and options for reading.

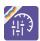

# AMBILL® smart Param

Is used for parametrising aquaradio® smart radio modules and aquaconcept® system modules, which can be connected to different consumption meters by INTEGRA Metering.

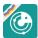

# AMBILL® smart Scan

Visualising aquaradio® smart and other radio modules during or after the commissioning of meters.

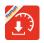

# AMBILL® smart Read & AMBILL® smart PC (2-part)

## AMBILL® smart Read

Is used for wireless readout (aquaradio® smart radio modules, wireless meter in accordance with the OMS standard) and for infrared readout by means of an optical reading head (aquaconcept® system modules).

Manual entry of meter readings is also possible (manual reading).

The meter data is recorded by means of the AMBILL® smart PC program and synchronised.

## AMBILL® smart PC

Saving of the data in list format for further use on a computer or laptop with a Microsoft Windows operating system. The meter data is synchronised by means of the AMBILL® smart Read program.

## 2.4 System requirements

For the installation and operation of the software, the following hardware and software requirements are assumed:

#### 2.4.1. Android handheld device

- Android operating system (from 4.1.2 "Jelly Bean" to 6.0 "Marshmallow")
- Memory requirement: at least 100 MB must be freely available
- Bluetooth functionality for using a Bluetooth parametrising head and/or wireless receiver

# **2.4.2. Desktop Computer** (for using AMBILL® smart PC)

- Microsoft Windows 7/8/10 operating system
- Microsoft .NET Framework 4.5
- Memory requirement: at least 100 MB must be freely available

## 3 Installation

#### NOTICE

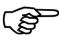

For devices containing batteries or rechargeable batteries, the state of charge must be checked prior to starting work.

# Risk of malfunctions or loss of data!

- Use charging devices supplied or recommended by the device manufacturer for recharging the batteries.
- Replace the batteries as and when required

#### 3.1 Download and installation

Open the AMBILL® smart Suite 2 landing page by clicking on the following link: http://www.aquametro.com/SmartSuite

If you are planning to use AMBILL® smart Read, we recommend that you start installing the AMBILL® smart PC program (see Figure 1).

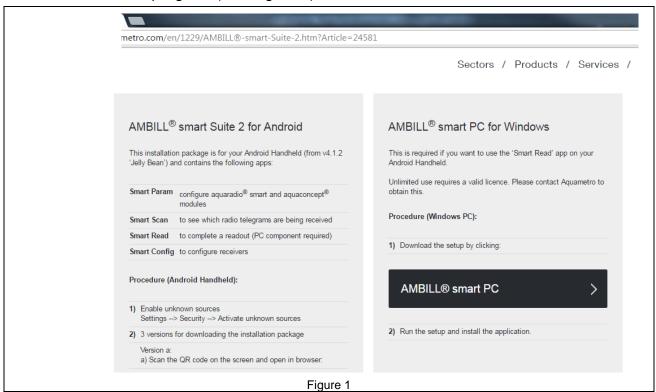

Click on the respective file to install it on your devices and follow the instructions on the screen.

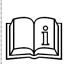

SmartSuite.apk

QR code for downloading the AMBILL® smart Suite 2 on an Android handheld device (Figure 2).

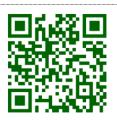

Figure 2

### 3.1.1. Installation on Android handheld device

After starting the installation of the APK file and therefore the **AMBILL**® **smart Suite 2**, you will see the following images on your handheld device:

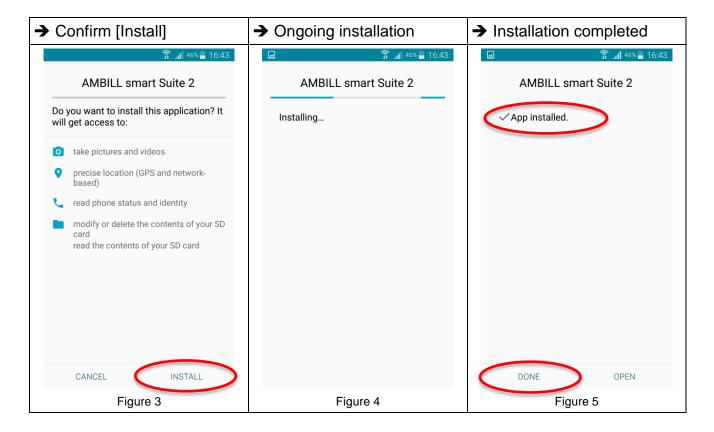

Following the installation, you will find the different program parts of the  $\mathsf{AMBILL}^{\texttt{®}}$  smart Suite 2 in your app overview.

# 3.1.2. Installation on desktop computer or laptop

The images and texts below will guide you through the installation of the AMBILL® smart PC Windows program on a computer or laptop.

- → The link on the landing page (Figure 1, page 8) starts the download and installation process for the program. Click "Save file" to confirm.
- → Once the file has been downloaded, click the "SmartPC.msi" icon to start the installation.

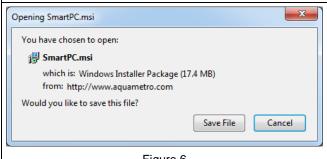

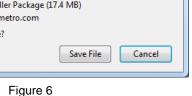

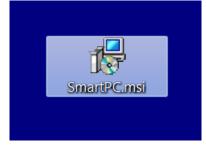

Figure 7

→ Click [Run] to start the installation.

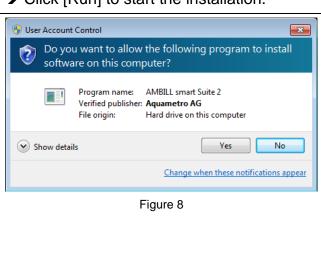

→ Click [Next] to confirm.

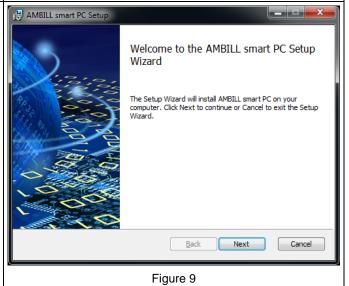

AMBILL® smart Suite 2 10

→ Read and accept the licence agreement, then click [Next] to confirm.

→ Installation location of the program, adjust if required, then click [Next].

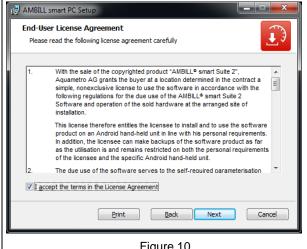

AMBILL smart PC Se **Destination Folder** Click Next to install to the default folder or click Change to choose another. Install AMBILL smart PC to: C:\Program Files\Aquametro AG\AMBILL smart PC\ Change... <u>B</u>ack Next Cancel

Figure 11

Figure 10

→ Click [Install] to confirm.

→ After completion, click [Finish].

AMBILL smart PC Setup

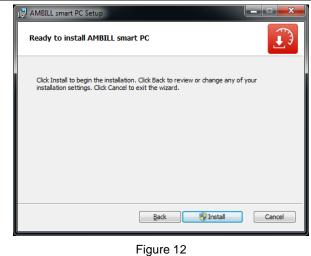

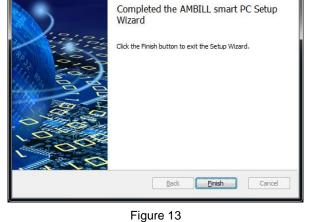

# 3.1.3. Installation and configuration instructions

#### NOTE

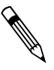

Once the AMBILL® smart Suite 2 has been installed on your devices, the fee-based **AMBILL®** smart Read program part can be used to read up to three meters for test purposes.

For licence fees for more than three meters, please contact a sales representative, your authorised INTEGRA Metering dealer or your distributor.

- As a requirement for connecting the computer/laptop with the Android handheld device, both devices must have a functioning Internet connection.
- Apart from that, to exchange data, both the Android handheld device and the computer must be switched on and the AMBILL<sup>®</sup> smart PC program must be started.

When opening **AMBILL**<sup>®</sup> **smart PC**, the dialogue below appears until a correct connection with the Android handheld device has been established once without errors.

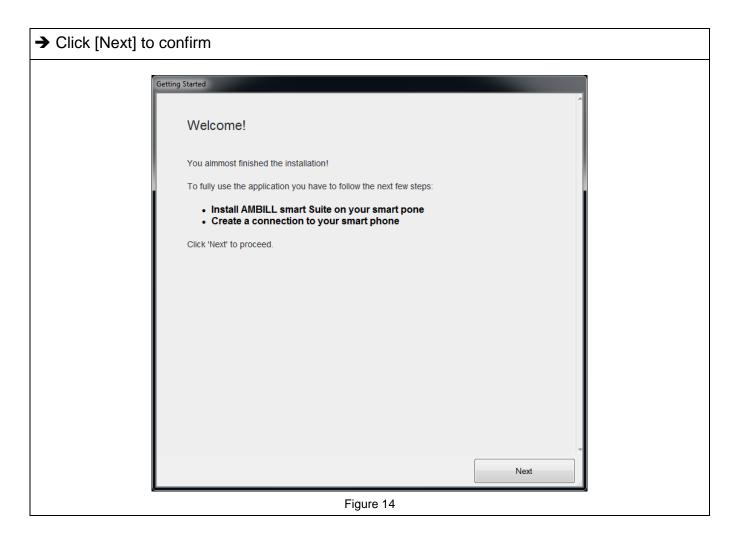

You can skip this step if the installation on the Android handheld device has already been completed.

- → Scan the code from the screen or via the link entered in the Internet browser on the Android handheld device as described in step 2 (Figure 15) to start the installation.
- → Click [Next] to confirm

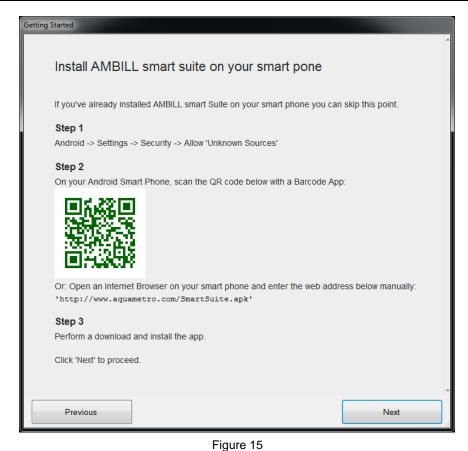

→ Once the AMBILL® smart Suite 2 APK file has been installed on your handheld device, open the AMBILL® smart Read program by clicking the respective icon:

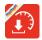

You will see the following display as shown in Figure 16

→ Click [Configure Now] to confirm

- → The handheld device now opens the installed, integrated QR code scanner.
- → Read the code shown on the screen (see Figure 18).

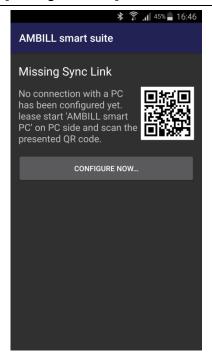

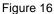

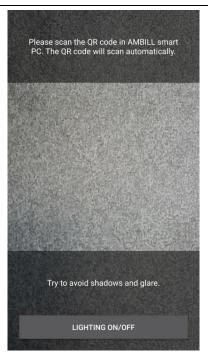

Figure 17

#### **NOTE**

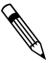

Do <u>not</u> scan the QR code shown in the following step 2 in this manual! Scan the code that is shown during this step on your personal computer/laptop screen.

During the installation, the program generates the code that is relevant to you.

The generated QR code is displayed on the screen of the computer/laptop.

→ Scan the QR code on the screen with the Android handheld device. The handheld device searches for the connection, confirms it and then changes to the start screen of the AMBILL® smart Read.

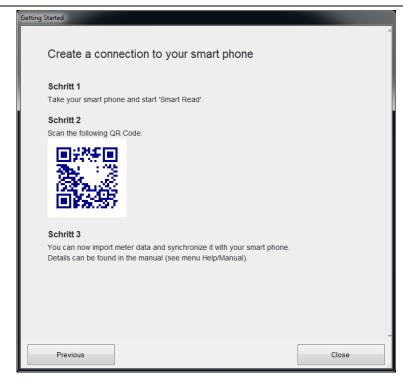

Figure 18

→ Start an action or end the program with 2 x [<sup>5</sup>] of the handheld device.

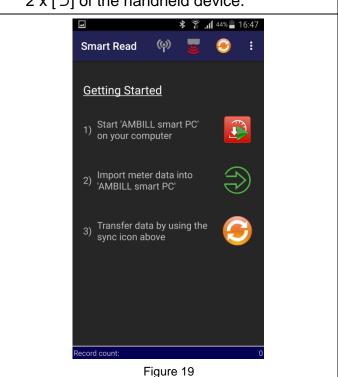

# 3.2 AMBILL® smart Config

Program for configuring peripheral devices as well as managing different settings and options for reading.

#### Screen icons

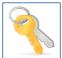

Manage wireless keys

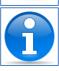

Existing keys

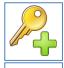

Add wireless key

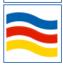

Information on the version

# Setting up a wireless receiver or infrared reading head

Various devices are suitable for receiving or transmitting data between the meter and the evaluation. These must first be set up on the Android handheld device. The connection is established via Bluetooth.

## The following devices are supported:

| aquaradio <sup>®</sup> smart<br>wireless receiver | Is required to receive data (telegrams) from wireless meters and radio modules.  → For setup, see section 3.2.1. |                                                                                   |
|---------------------------------------------------|----------------------------------------------------------------------------------------------------|-----------------------------------------------------------------------------------|
|                                                   |                                                                                                    | Item No.: 80542                                                                   |
|                                                   |                                                                                                    |                                                                                   |
| K01-Blue reading head                             | Is required to parametrise and read aquaconcept <sup>®</sup> system modules.  → For setup, see section 3.2.2.    | Connect TX RX Charge  Confect TX RX Charge  CL 00:80:25:07:14:74  Item No.: 80249 |
| IZAR OH BT reading head                           | Is required to parametrise aquaradio <sup>®</sup> smart radio modules.  → For setup, see section 3.2.3.          | IZAR OH BT  Connect TX RX Charge  Off On 500.80.2540.DF.3B                        |
|                                                   |                                                                                                    | Item No.: 80544                                                                   |

# 3.2.1. Setting up a Bluetooth wireless receiver

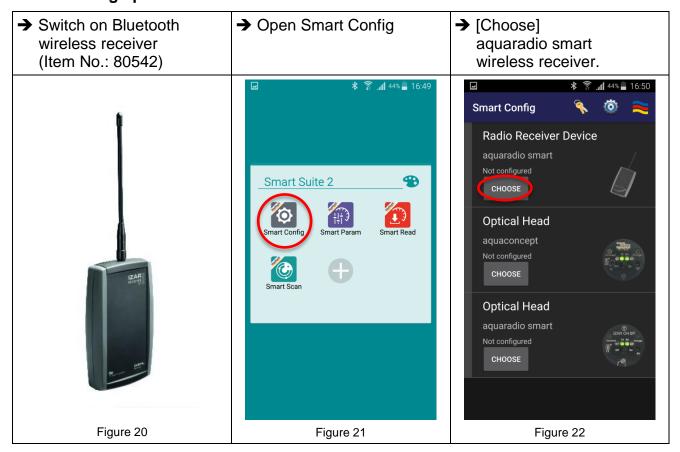

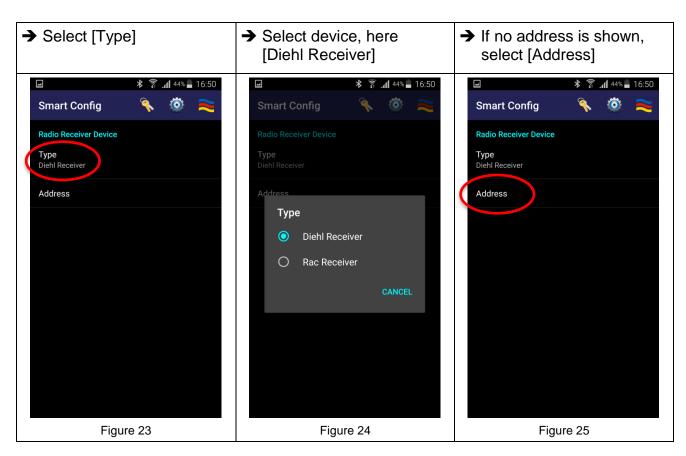

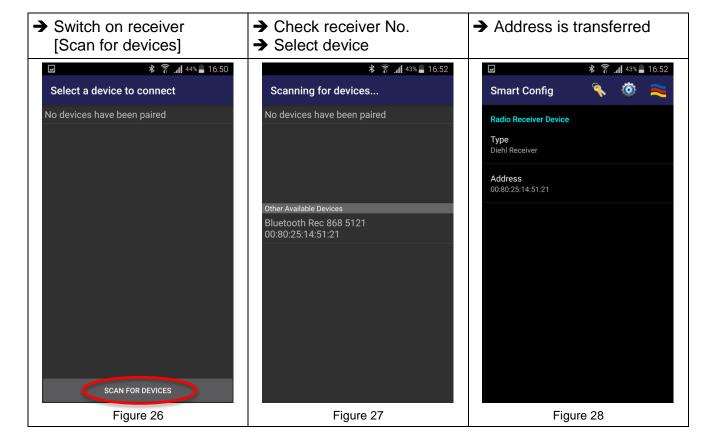

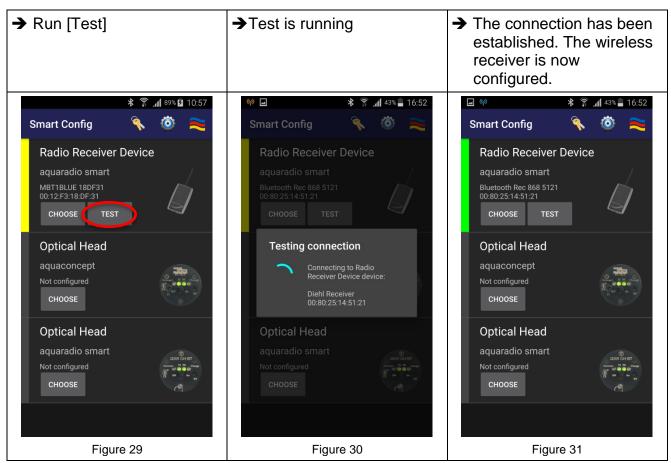

## 3.2.2. Setting up a Bluetooth reading head of the type "K01-Blue"

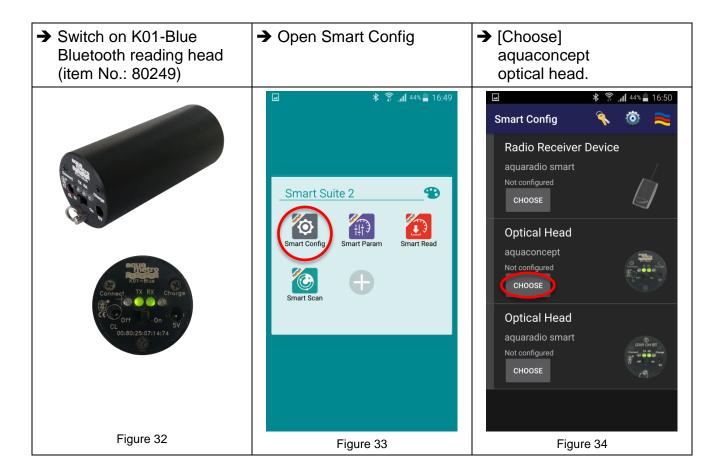

The further steps for selecting and testing are identical to section 3.2.1 (page 17) and are to be understood correspondingly as shown in Figures 21-31 (pages 17-18).

# 3.2.3. Setting up a Bluetooth reading head of the type "IZAR OH BT"

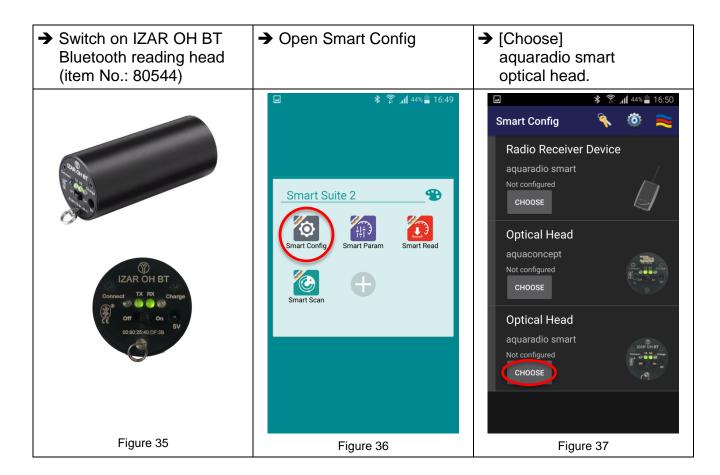

The further steps for selecting and testing are identical to section 3.2.1 (page 17) and are to be understood correspondingly as shown in Figures 21-31 (pages 17-18).

# 4 Operation

# 4.1 AMBILL® smart Param

Is used for parametrising aquaradio<sup>®</sup> smart radio modules and aquaconcept<sup>®</sup> system modules, which can be connected to different consumption meters by INTEGRA Metering.

#### Screen icons

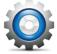

Reader selection

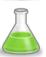

Switching to expert mode

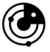

Checking of the parametrisation by means of wireless communication

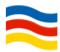

Information on the version

## 4.1.1. Pre-selection of the devices for parametrisation

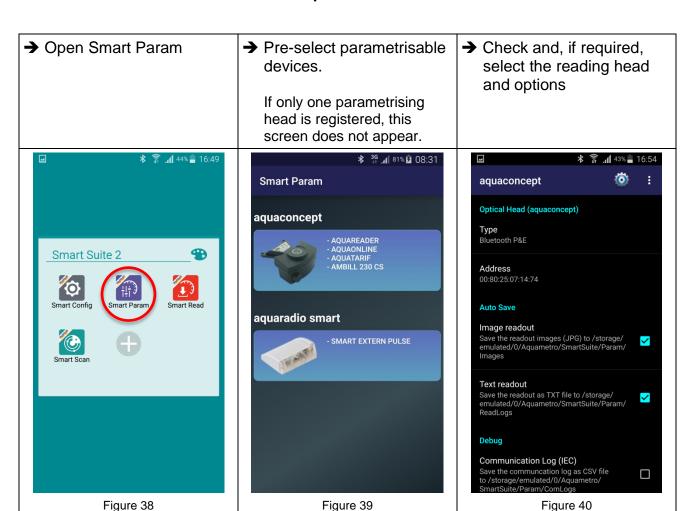

# 4.1.2. Reading & checking of aquaconcept® system module

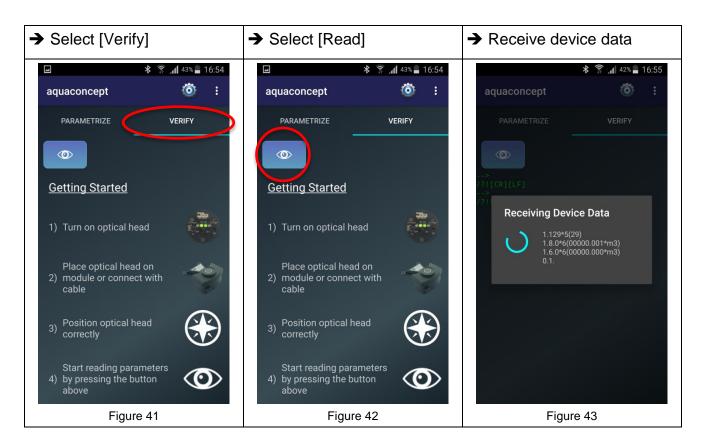

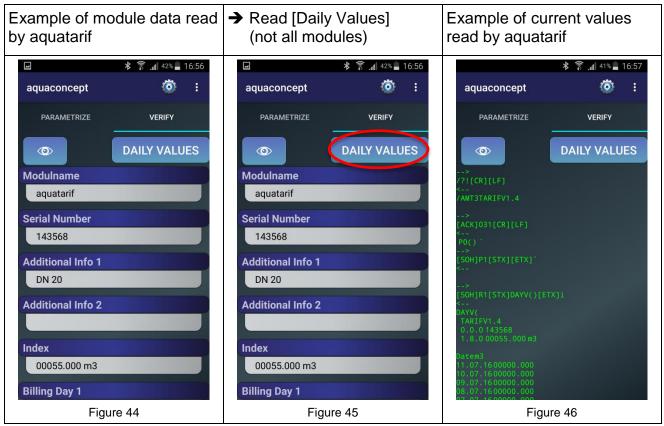

# 4.1.3. Parametrisation of aquaconcept® system module

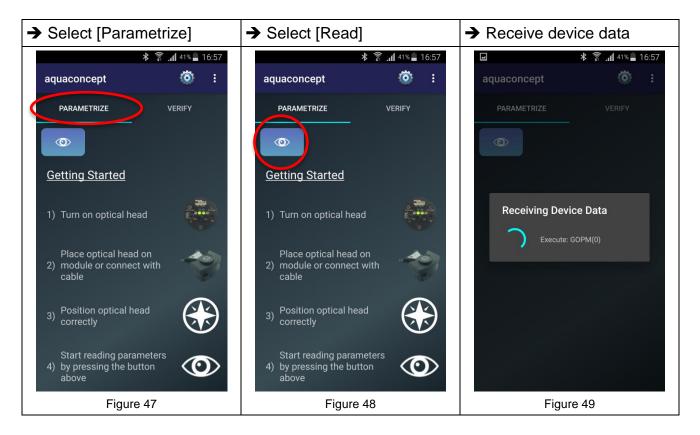

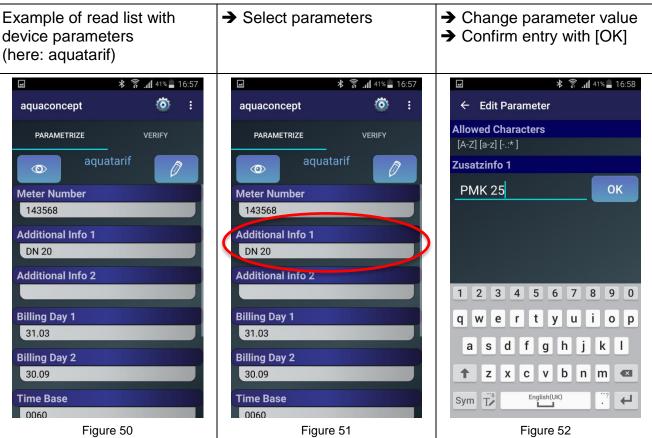

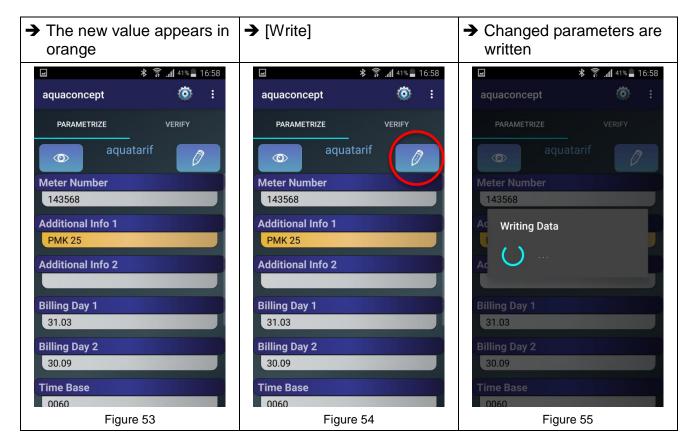

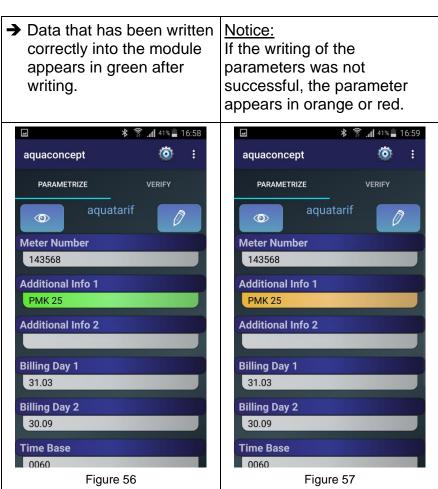

# 4.1.4. Parametrisation of the aquaradio® smart radio module

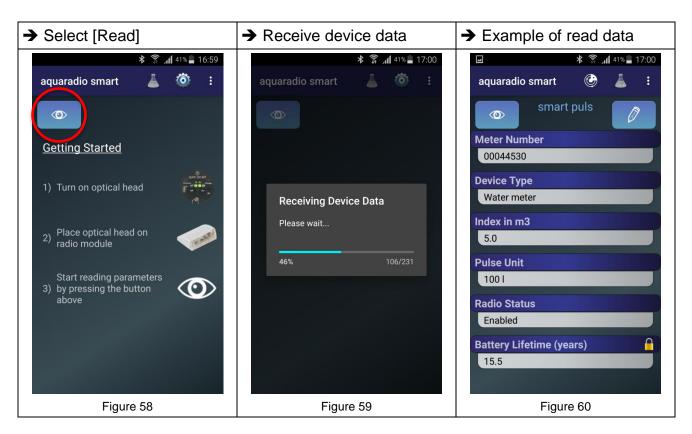

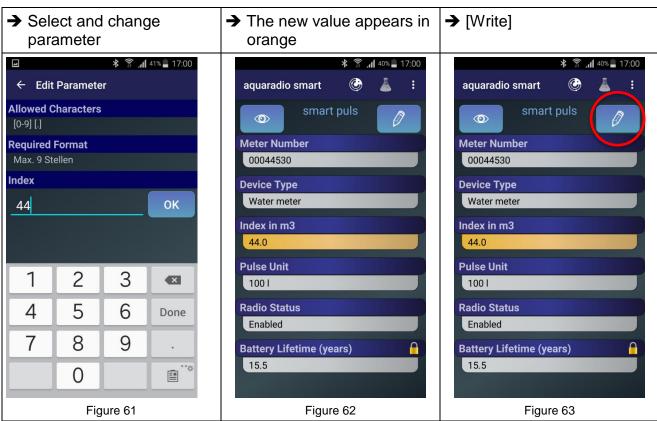

- → Changed parameters are written
- Data written correctly into the module appears in green after it has been written.

If an error occurred during the writing process, the value is highlighted in orange or red. → To check the result directly, the scanner can be activated with the icon.

See section 4.2 on page 28.

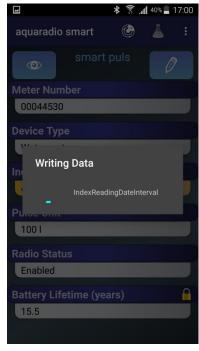

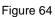

26

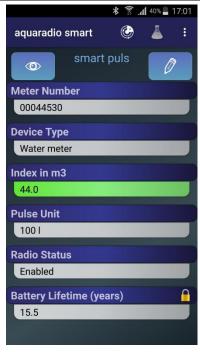

Figure 65

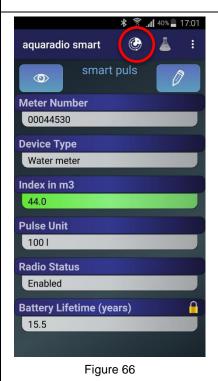

# 4.1.5. Expert mode (only aquaradio® smart)

→ Values displayed with a → Activate expert mode → Additional values are lock cannot be changed. shown that can, to some extent, be changed. \* 🛜 📶 40% 👢 17:02 **★** 🛜 📶 40% 🖥 17:01 **≯** 🛜 📶 40% 💂 17:02 aquaradio smart 0 aquaradio smart 0 aquaradio smart 0 smart puls smart puls smart puls 0 **© ©** Meter Number Enabled Enabled 00044530 Radio Send Interval (in seconds) Radio Send Interval (in seconds) **Device Type** Water meter Radio Key Radio Key Index in m3 Aquametro Default Aquametro Default 44.0 **Battery Lifetime (years) Battery Lifetime (years) Pulse Unit** 15.5 15.5 100 l **Historic Data active** Historic Data active Radio Status Disabled Disabled Enabled Date and Time in Module Date and Time in Module **Battery Lifetime (years)** 11.07.2016 17:02 11.07.2016 17:02 15.5 Module ID **Module ID** 

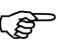

#### **NOTICE**

Figure 67

In expert mode, values can be changed that may result in changes to the function and/or loss of data later on.

0150100092000484

Figure 69

Example: Switching wireless communication on or off.

0150100092000484

Figure 68

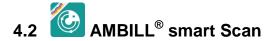

Visualising aquaradio® smart and other radio modules during or after the commissioning of meters.

#### Screen icons

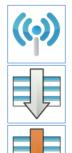

Switch the connection with the wireless receiver on or off

Sorting of received meters

Sorting active

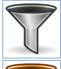

Filter function

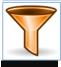

Filter function active

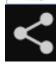

Save or send

# 4.2.1. Receiving meter data

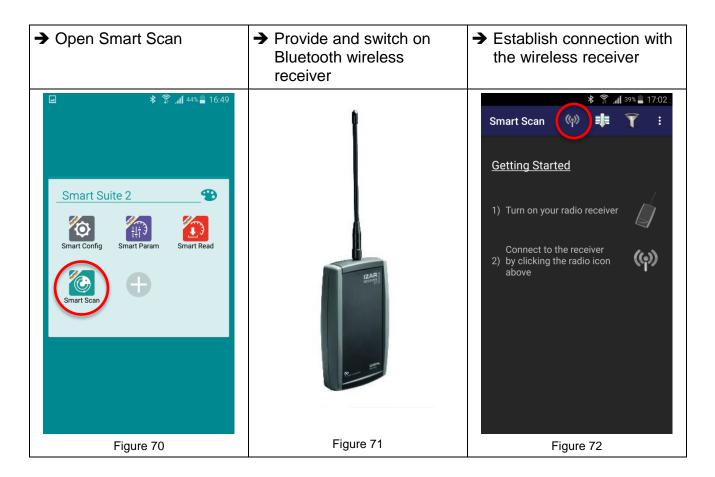

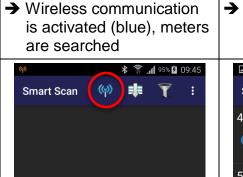

→ List of the found meters. Select a meter...

→ ...to show the details. This data cannot be changed.

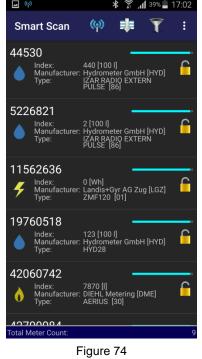

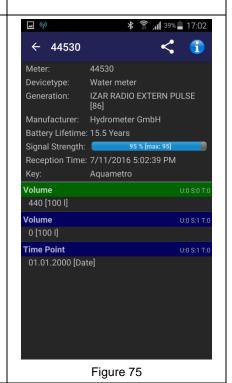

→ The information icon opens additional data on the meter, if available.

Figure 73

Connecting to receiver to: Diehl Receiver 00:12:F3:18:DF:31

→ Select the icon [Share]...

...to open a list with available services by means of which the data can be saved or sent.

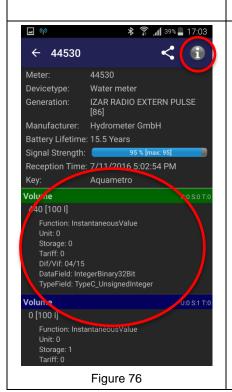

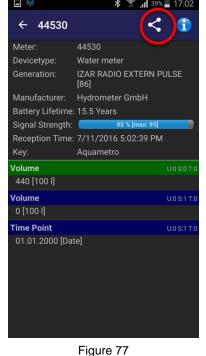

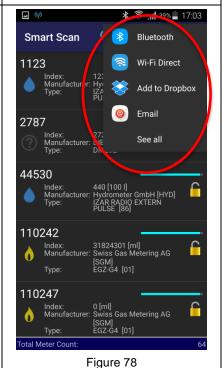

AMBILL® smart Suite 2

# 4.2.2. Sorting function

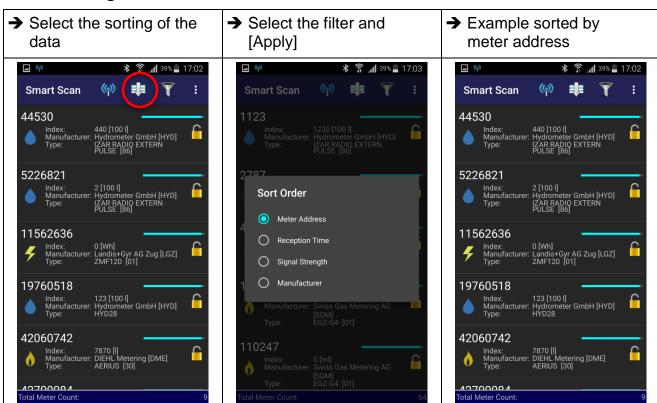

Figure 80

Figure 81

#### 4.2.3. Filter function

Figure 79

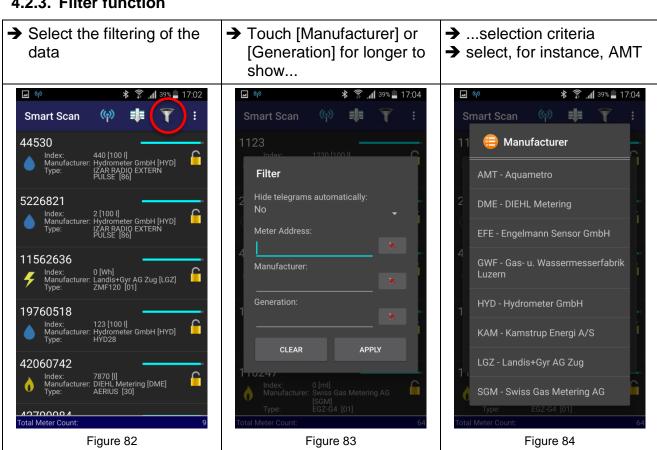

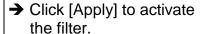

- → List contains only meters by Aquametro. If a filter is active, the symbol appears in orange.
- → Use the Menu button of the handheld device to open the selection for this list. Now this list can be saved, sent or deleted.

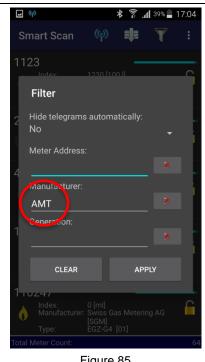

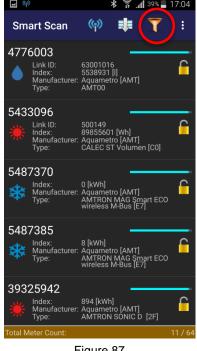

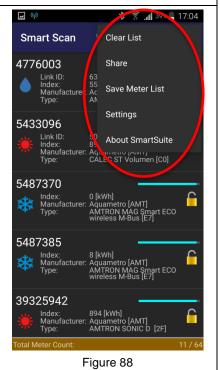

Figure 85

Figure 89

Figure 87

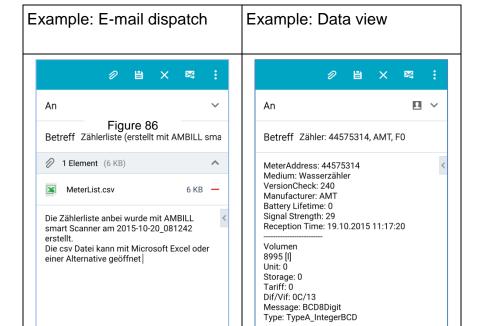

8995 [I] Unit: 0 Storage: 1 Tariff: 0 Dif/Vif: 4C/13 Message: BCD8Digit

AMBILL® smart Suite 2 31

Figure 90

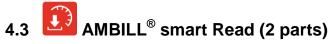

## AMBILL® smart Read

For reading aquaradio<sup>®</sup> smart radio modules and aquaconcept<sup>®</sup> system modules. Manual entry of meter readings is also possible (manual reading). The values are read and/or synchronised in conjunction with the AMBILL<sup>®</sup> smart PC program.

## AMBILL® smart PC

Saving of the data in list format for further use on a normal computer or laptop with a Microsoft Windows operating system. The values are read and/or synchronised in conjunction with the AMBILL® smart Read program.

#### **Screen icons**

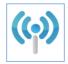

Connect with wireless receiver

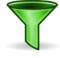

Filter shows "completed"

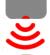

Start infrared readout

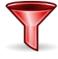

Filter shows "open"

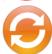

Synchronise

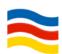

Information on the version

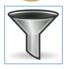

Filter deactivated

AMBILL® smart Suite 2 has a simple meter administration including an interface with a superordinate system. The interface for the import and export is the same. Data entry and processing with MS Excel or with a text editor, which is able to create files in "txt" format delimited by tabs, can easily be done and is described in more detail in section 4.3.1 "Creating a route" (page 33).

Such files can be transferred to an administration software for further use. If you have any questions regarding this issue, please contact INTEGRA Metering.

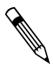

#### NOTE

In the AMBILL® smart PC program data is only displayed.

# 4.3.1. Creating a route

# Field description of the importfile

The Aquametro tab interface is a simple text file where the different fields are delimited by tabs. The import and export files have the same structure.

| Excel column | Field<br>Description           | Field name<br>In the file | Mandatory<br>field | Note                                                                                      |
|--------------|--------------------------------|---------------------------|--------------------|-------------------------------------------------------------------------------------------|
| А            | Meter number                   | Meter<br>Number           | Х                  | Unique meter number or identifier                                                         |
| В            | Radio module number            | Radio<br>Number           |                    | Only available for compatibility purposes                                                 |
| С            | Customer name                  | Name                      |                    |                                                                                           |
| D            | House number/street            | Address                   |                    |                                                                                           |
| Е            | Comment                        | Note                      |                    | Notice regarding the meter                                                                |
| F            | Previous reading               | Old Index                 |                    | Can be empty                                                                              |
| G            | Previous consumption           | Old<br>Consumption        |                    | Can be empty                                                                              |
| Н            | Current reading                | New Index                 |                    |                                                                                           |
| I            | Energy type of the measurement | Energy Type               |                    | Valid values:  1 = Electricity 2 = Gas 3 = Energy 4 = Water 5 = Waste water               |
| J            | OBIS code                      | OBIS code                 |                    | Valid values:  1.8.0 = Water Further codes depend on the meter                            |
| K            | ReadoutType                    | Reading Type              |                    | Valid values: Empty = Manual reading, IR/CS 0 = Manual reading, IR/CS 3 = Aquaradio Smart |
| L            | Date of the reading            | Readout Date              |                    | Export field (YYYYMMDDhhmmss)                                                             |

X: Mandatory field

For further information, please refer to the Appendix, section 9.2 "Technical specification of the route list (import and export)" on page 49.

#### 4.3.2. Creating an import file

A route list with all measuring points can easily be created and maintained in MS Excel.

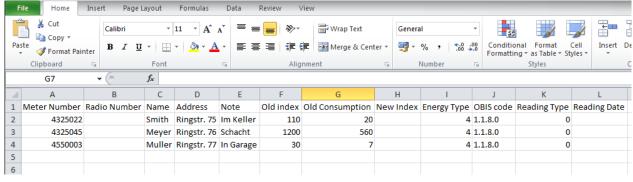

Figure 91

Example of a route list with the column designations in the header in MS Excel (for the description of the columns cf. section 4.3.1 "Creating a route", page 33).

To generate an import file from an Excel table, the generated file must be saved in text format.

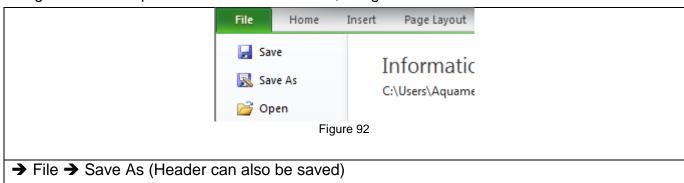

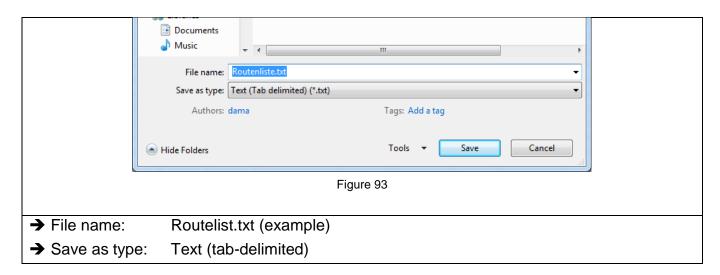

Several route lists can be created. However, for each reading only one defined route can be active. Other routes must then be imported again.

## 4.3.3. Import to the computer/laptop

In order to be able to import an Aquametro tab import file (section 4.3.1 "Creating a route", page 33) to the Android handheld device, the AMBILL® smart PC program must be installed on a computer or laptop (section 3.1.2 "Installation on desktop computer or laptop", page 10).

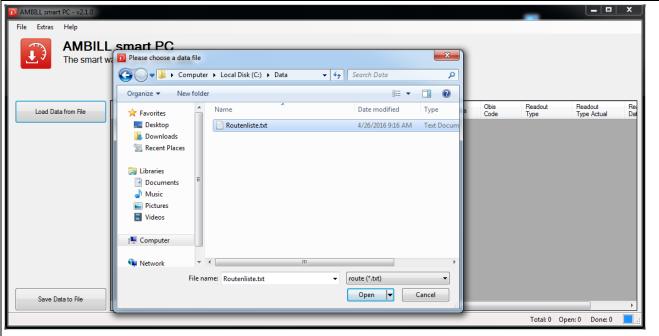

Figure 94

- → Click the relevant desktop icon to open the program.
- → Click the [Load data from file] button to select the previously created "Routelist.txt" file

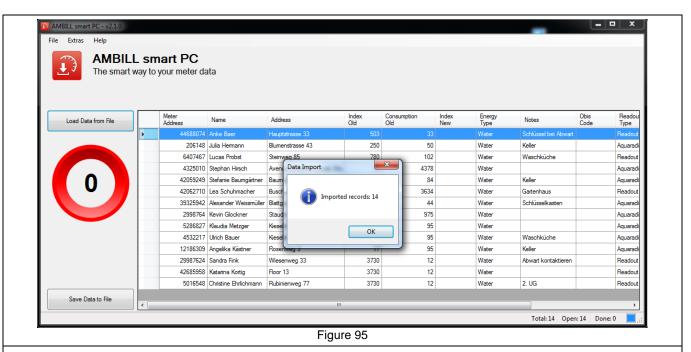

→ The program reports the number of imported datasets. With this, the data has been imported.

## 4.3.4. Export from the computer/laptop

The export is carried out the same as the import (section 4.3.3, page 35), but in reverse order.

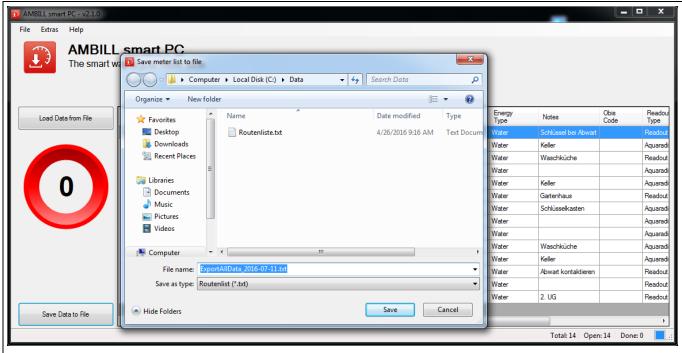

Figure 96

→ With the [Save] button, the displayed file is saved by the program in text format in a freely chosen location under a specified name and date.

→ The program reports the completed export

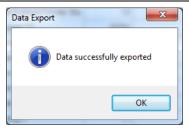

Figure 97

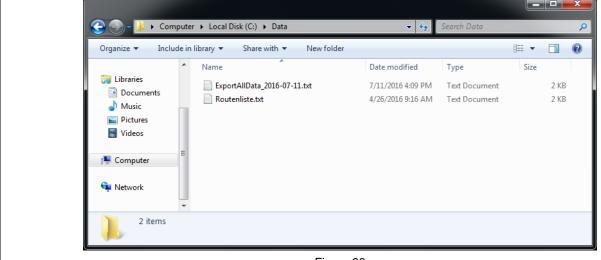

Figure 98

→ The file that was exported should now be in the previously selected location.

### 4.3.5. Synchronising data between the Android handheld device and the computer

- → Start AMBILL® smart PC on the computer
- → Unless this has already been done, import the meter data (see section 4.3.3, page 35)
- → Verify that the connection is OK: The square in the bottom right corner appears in blue.

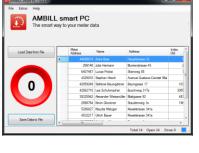

Figure 99

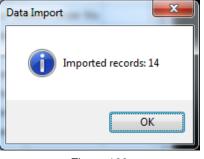

Figure 100

Avenue Gustave-Coindet 96a Baumgasse 17 103 3055 Buschweg 317a 483 Blattgasse 92 19€ Staudenweg 1a Kieselstrasse 341a Kieselstrasse 341a Total: 14 Open: 14 Don Figure 101

- → Start AMBILL® smart Read on the handheld device
- → Click [Synchronise] to confirm
- → Data is now synchronised between the computer and the handheld device.
- → Click [Close] to return to the meter list.

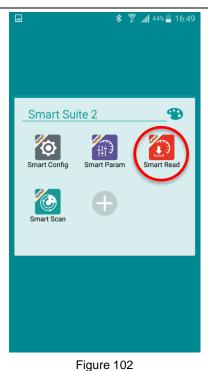

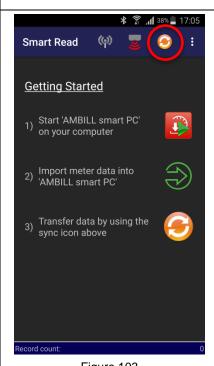

Figure 103

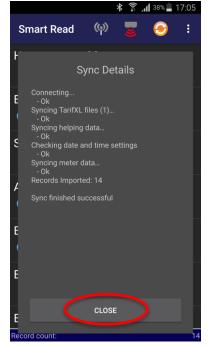

Figure 104

#### 4.3.6. Manual reading and correction of a meter reading

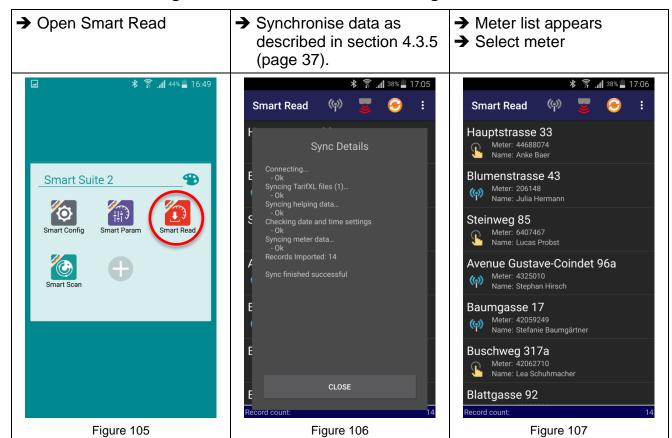

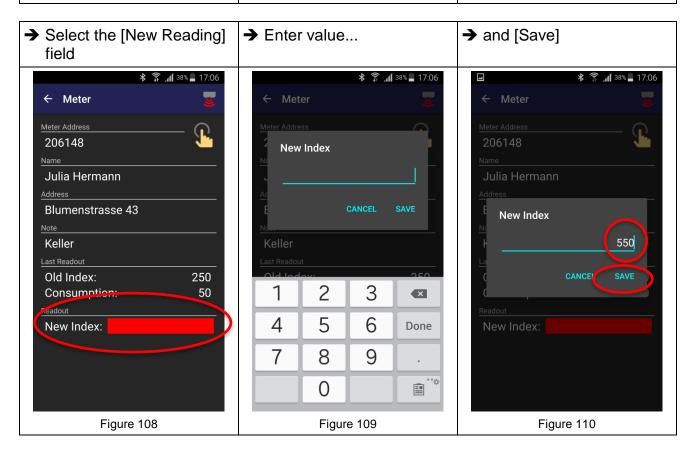

- → New value is displayed in green, [Return]
- → View of the read meters on the list
- → Synchronise data as described in section 4.3.5 (page 37).

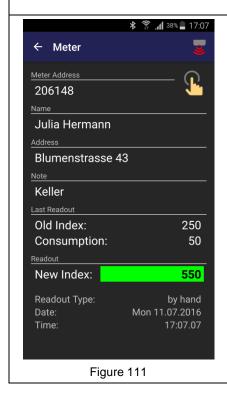

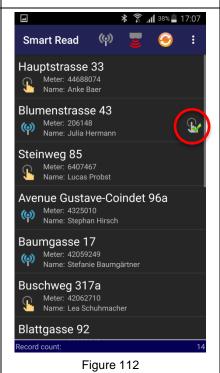

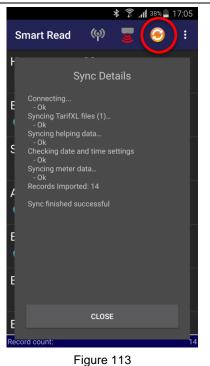

AMBILL® smart Suite 2

#### 4.3.7. Electronic reading with reading head

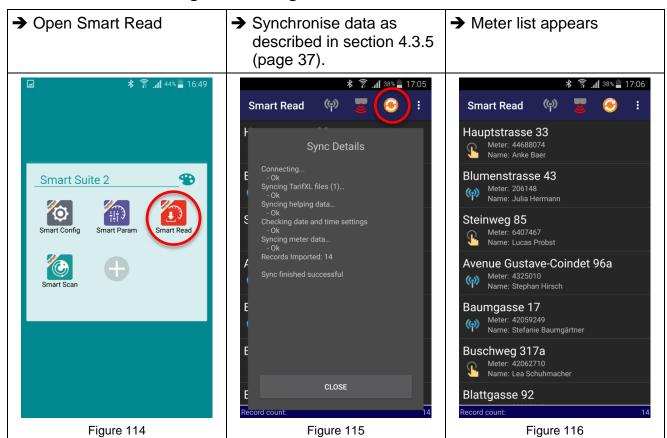

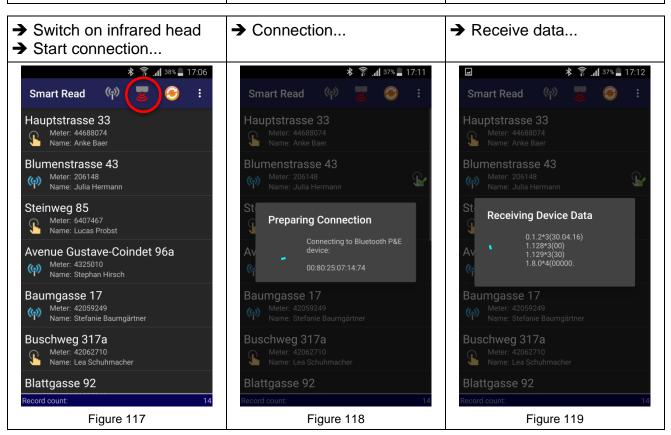

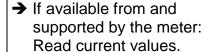

- → If required, show raw data.
  → Raw data view

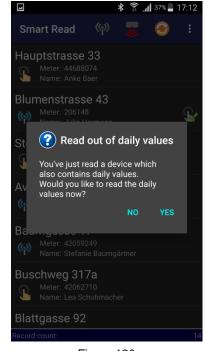

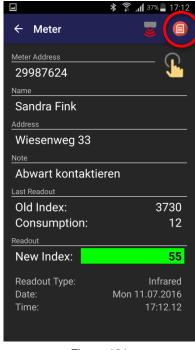

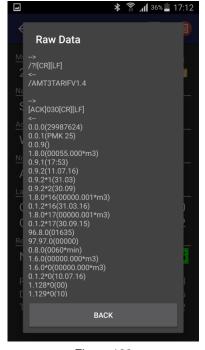

Figure 120

Figure 121

Figure 122

→ Icon for meters on the list that have been read with the reading head.

→ Synchronise data as described in section 4.3.5 (page 37).

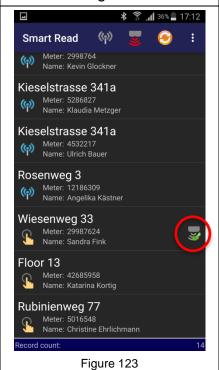

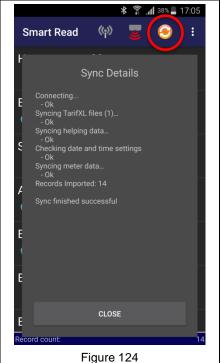

#### 4.3.8. Wireless reading

- → Open Smart Read
- Synchronise data as described in section 4.3.5 (page 37).
- → Meter list appears
- → Start wireless receiver

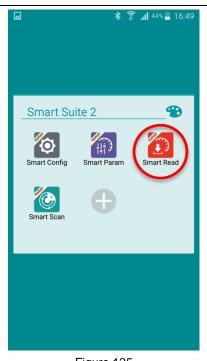

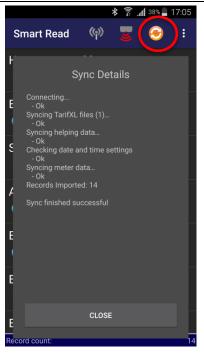

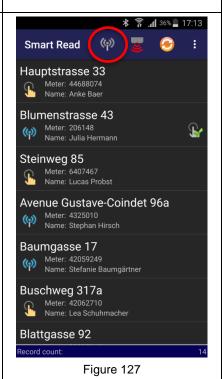

Figure 125

Figure 126

→ Icon of the automatically read meters appears on the list

→ Synchronise data as described in section 4.3.5 (page 37).

**≯** 🛜 📶 38% 📘 17:05

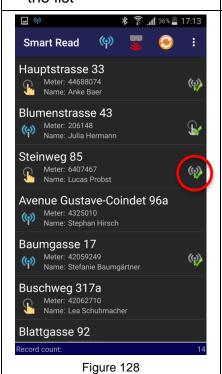

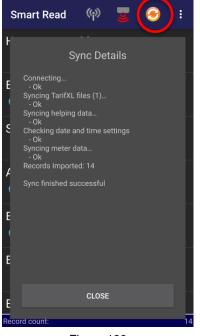

Figure 129

#### 4.3.9. Filter function

A filter can be used to set which meters the user wants to display.

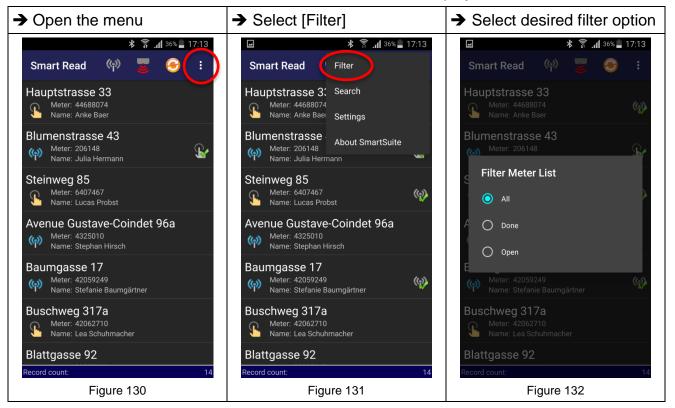

→ Meter list is filtered. Selected filters and details are shown in the footer. **≯** 🛜 📶 36% 📘 17:14 Smart Read (%) Hauptstrasse 33 Meter: 44688074 Name: Anke Baer (<del>(</del>()) Blumenstrasse 43 (A) Meter: 206148
Name: Julia Hermann **W** Steinweg 85 Meter: 6407467
Name: Lucas Probst (<del>(</del>)) Baumgasse 17 (**W**) Meter: 42059249
Name: Stefanie Baumgärtner (<del>(</del>0)) Wiesenweg 33 Meter: 29987624 Name: Sandra Fink Figure 133

#### 4.3.10. Search function

The search function can be used to find specific meters. A search term checks for matches regarding the address, name or meter number.

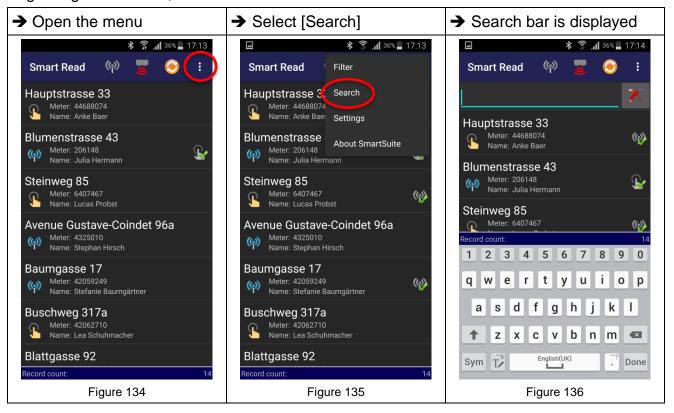

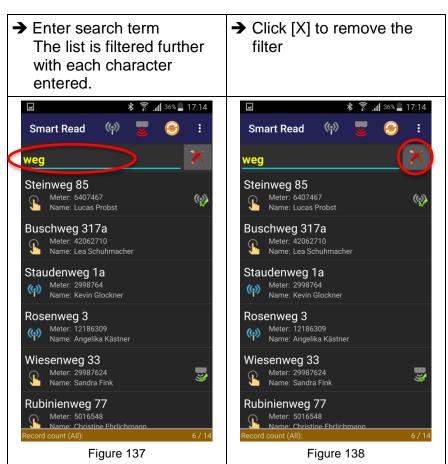

## 5 Maintenance and Repair

#### 5.1 Manual

This manual was created for the software version 2.0 and higher. Deviations may occur in future software versions.

### 5.2 Copyright

The entire content of this manual is protected by copyright. Copyright © 2016 INTEGRA Metering. All rights reserved. The content of this instruction manual may only be copied for personal use, not for commercial use, except if permitted by INTEGRA Metering; when doing so, all notices regarding copyright or other proprietary rights must be preserved. Any further duplication, reproduction or dissemination is prohibited. Without our prior consent, the copying, presentation, downloading, dissemination, modification, reproduction, republishing or communication of the information, texts or documents contained in this instruction manual, whether complete or in part, be it electronically or in print, is prohibited (unless expressly stated above). The same applies to the creation of derived works that are based on these images, texts or documents. No details, statements or information contained herein must be understood as an implicit, tolerated or other form of assignment of a licence or right under any of our patents or brands or those of a third party.

#### 5.3 Exclusion of liability

INTEGRA Metering shall not be responsible for any losses, injury or damage of any kind. This applies, among other things, to direct, indirect, special and consequential damage arising from the present manual on the AMBILL® Smart Suite 2 software and from the use thereof, unless INTEGRA Metering or its vicarious agents had acted with intent or gross negligence. The user shall be responsible for protecting their systems against virus attacks or any other command sequences that are damaging to their systems, by installing respective security programs.

Furthermore, INTEGRA Metering shall provide no assurances or warranties with respect to the correctness, functionality or performance of any third-party software, which may be impaired in connection with the software packages sold by INTEGRA Metering.

#### 5.4 Service

Should you have any further questions beyond this manual or require support, please contact our support service. They will be happy to assist you.

#### 5.5 Updates and spare parts

#### NOTICE

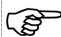

Use of wrong spare parts.

Risk of malfunctions or loss of data!

Use only original spare parts, supplied by INTEGRA Metering.

#### 5.5.1. Spare parts

For spare parts (such as wireless receiver, optical head, Android handheld device), please contact your authorised INTEGRA Metering dealer or local distributor. For contact information, please visit our website at <a href="https://integra-metering.com/">https://integra-metering.com/</a>.

### **5.5.2. Updates**

The AMBILL® smart Suite 2 offers newly available updates when opening the program. It is the sole responsibility of the user to install and use these updates. Apart from that, the exclusion of liability (section 5.3) also applies to any updates of the software package made available.

We recommend that you do not install updates while taking a reading with AMBILL® smart Read, but instead after all the read data has been transferred to the PC.

When AMBILL® smart PC has been updated and started, please start an app on the Android handheld device (e.g. AMBILL® smart Scan) in order to receive a notification of an available update on the handheld device, and subsequently install this update.

# 6 Troubleshooting

Should unusual error messages or operating conditions occur when using the AMBILL<sup>®</sup> smart Suite 2, please contact your authorised sales representative, your distributor or INTEGRA Metering.

### 6.1 Installation

| Error indications           | Possible causes               | Course of action              |
|-----------------------------|-------------------------------|-------------------------------|
| Installation program on the | Android version is lower than | Update the Android version to |
| Android handheld device     | version 4.1.2 "Jelly Bean"    | version 4.1.2 or higher       |
| reports "Parsing error".    | -                             | -                             |

# 6.2 AMBILL® smart Read

| Error indications                                                                         | Possible causes                                                                                                    | Course of action                                                                                                    |
|-------------------------------------------------------------------------------------------|----------------------------------------------------------------------------------------------------|----------------------------------------------------------------------------------------------------|
| Synchronisation not possible via the Android handheld device.                             | <ul> <li>No Internet connection with<br/>the PC or Android handheld<br/>device</li> <li>No SIM card, SIM card<br/>without data plan, no WLAN<br/>configured or WLAN not<br/>available</li> </ul> | Handheld device:  Establish Internet connection by means of WLAN or SIM card  Computer:  Start AMBILL® smart PC program  Ensure that there is an Internet connection |
| AMBILL® smart Read: Synchronisation error: Destination host 'xxx' currently not connected | No connection with AMBILL® smart PC possible                                                                                                    | Computer:  Start AMBILL® smart PC program  Ensure that there is an Internet connection                                                                               |

# 6.3 AMBILL® smart Scan

| Error indications                                        | Possible causes                                                                                                    | Course of action                                                                                                    |  |
|----------------------------------------------------------|----------------------------------------------------------------------------------------------------|----------------------------------------------------------------------------------------------------|--|
| No connection with the wireless receiver                 | Wireless receiver is not switched on                                                                                                    | <ul> <li>Ensure that the wireless receiver is switched on</li> <li>Ensure that the wireless receiver is charged</li> </ul>              |  |
| Connection with the wireless receiver is lost/terminated | <ul> <li>When the wireless receiver is off, the rechargeable battery of the wireless receiver is empty</li> <li>The wireless receiver is too far away</li> </ul> | <ul> <li>Ensure that the wireless receiver is charged</li> <li>Ensure that the wireless receiver is near the handheld device</li> </ul> |  |

### 6.4 AMBILL® smart Param

| Error indications   | Possible causes              | Course of action             |
|---------------------|------------------------------|------------------------------|
| Error message:      | Module could not be read     | Generally:                   |
| Operation failed:   |                              | Ensure that the optical head |
| The remote device   |                              | was placed on a module       |
| did not respond     |                              |                              |
| with a valid IEC    |                              | Aquaconcept module:          |
| Identifier          |                              | Ensure that the head has     |
|                     |                              | been aligned correctly       |
| Error message:      | Optical head not switched on | Switch on optical head and   |
| Operation failed:   |                              | ensure that it is charged.   |
| The CommChannel was |                              |                              |
| not open            |                              |                              |

## 7 Decommissioning

#### 7.1 Uninstallation

Remove the programs from your Android handheld device or PC in accordance with the instructions provided in the manuals of the respective manufacturer.

### 7.2 Disposal

At the end of the life cycle, products such as Android handheld devices should be disposed of according to local regulations regarding waste recycling or

Batteries and rechargeable batteries shall be recycled separately.

The separate collection and recycling of used products will help to conserve natural resources, and ensures that they are disposed of in a way that does not cause damage to the environment and nature.

### 8 Technical Data

See section 2.4 "System requirements" (page 7).

# 9 Appendix

## 9.1 Definition of terms

| Android              | Operating system for smartphones or tablets |
|----------------------|---------------------------------------------|
| Windows <sup>®</sup> | Operating system of the Microsoft® Company  |

# 9.2 Technical specification of the route list (import and export)

The route list must be a CSV text file that uses the tab as a column delimiter.

| Column | Field name<br>In the file | Туре         | Mandatory<br>field | Note                                                                                         |
|--------|---------------------------|--------------|--------------------|----------------------------------------------------------------------------------------------|
| 1      | Meter Number              | Integer      | Х                  | Unique meter number or identifier                                                            |
| 2      | Radio Number              | Integer      |                    | Only available for compatibility purposes                                                    |
| 3      | Name                      | String(100)  |                    |                                                                                              |
| 4      | Address                   | String(100)  |                    |                                                                                              |
| 5      | Note                      | String(2000) |                    | Notice regarding the meter                                                                   |
| 6      | Old Index                 | Float        |                    | Can be empty Accepts both full stops and commas as decimal separators                        |
| 7      | Old<br>Consumption        | Float        |                    | Can be empty Accepts both full stops and commas as decimal separators                        |
| 8      | New Index                 | Float        |                    | Export field                                                                                 |
| 9      | Energy Type               | Integer      |                    | Valid values:  1 = Electricity 2 = Gas 3 = Energy 4 = Water 5 = Waste water                  |
| 10     | OBIS code                 | String(20)   |                    | Valid values:  1.8.0 = Water Further codes depend on the meter                               |
| 11     | Reading Type              | Integer      |                    | Valid values:  Empty = Manual reading, IR/CS  0 = Manual reading, IR/CS  3 = Aquaradio Smart |
| 12     | Readout Date              | String(14)   |                    | Export field (YYYYMMDDhhmmss)                                                                |

## 9.3 Parameter list for pulse radio module: aquaradio smart

## 9.3.1. Meter No.

| Description        | Entry of the serial number of the connected device |
|--------------------|----------------------------------------------------|
| Format             | #######                                            |
| Allowed characters | [09]                                               |
| Lower limit        | 0000000                                            |
| Upper limit        | 9999999                                            |
| Example            | 12345678                                           |
| <b>Expert Mode</b> | •                                                  |

# 9.3.2. Device type

| Description | Selection of the medium to be measured                    |
|-------------|-----------------------------------------------------------|
| Format      | [Selection]                                               |
| Selection   | - Water meter - Oil meter - Electricity meter - Gas meter |

## 9.3.3. Meter reading in [unit]

| Description        | Entry of the current meter reading |
|--------------------|------------------------------------|
| Format             | ######.##                          |
| Allowed characters | [09][.]                            |
| Lower limit        | 0                                  |
| Upper limit        | 9999999                            |
| Example            | 123.45                             |

### 9.3.4. Pulse unit

| Description | Selection of the unit per pulse signal of the connected device.  Meter sends a pulse every 100 I, then the module must be set to 100 I. |
|-------------|----------------------------------------------------------------------------------------------------|
| Format      | [Selection]                                                                                                    |
| Selection   | (various units for volume and electricity meters)                                                                                       |

## 9.3.5. Pulse value (break)

| Description | Entry of the factor by which every pulse fed into the radio module is multiplied |
|-------------|----------------------------------------------------------------------------------|
|             | (according to the selected unit)                                                 |
| Format      | #.##                                                                             |

### 9.3.6. Wireless communication status

| Description | Activating and deactivating wireless communication. When wireless communication is deactivated, the device remains fully functional. |
|-------------|----------------------------------------------------------------------------------------------------|
| Format      | [Selection]                                                                                                    |
| Selection   | - On<br>- Off                                                                                                    |

# 9.3.7. Wireless transmission interval (in seconds)

| Description | Indicates the interval at which wireless telegrams are sent |
|-------------|-------------------------------------------------------------|
| Read only   | •                                                           |

# 9.3.8. Wireless key

| Description | Key with which the wireless telegrams are encrypted |
|-------------|-----------------------------------------------------|
| Read only   | •                                                   |

## 9.3.9. Battery life (years)

| Description | Indicates the calculated battery life of the module |
|-------------|-----------------------------------------------------|
| Read only   |                                                     |

### 9.3.10. Historical data activated

| Description | To activate a wireless telegram           |
|-------------|-------------------------------------------|
|             | with 3 billing date readings              |
|             | (otherwise only one billing date is sent) |
| Format      | [Selection]                               |
| Selection   | - On                                      |
|             | - Off                                     |

### 9.3.11. Date and time in the module

| Description | Indicates the current date and time parametrised in the module.  During each parametrisation, this date is set automatically by means of the date of the handheld device used. |
|-------------|----------------------------------------------------------------------------------------------------|
| Read only   | •                                                                                                    |

### 9.3.12. Module ID

| Description | Indicates the internal ID of the module. |
|-------------|------------------------------------------|
| Read only   |                                          |

# 9.4 Parameter list for aquaconcept module: aquatarif

## 9.4.1. Meter No.

| Description        | Serial number of the water meter |
|--------------------|----------------------------------|
| Format             | ######                           |
| Allowed characters | [09]                             |
| Lower limit        | 0                                |
| Upper limit        | 9999999                          |
| Max. Length        | 7                                |
| Example            | 1234567                          |
| Ident              | IDT1                             |

## 9.4.2. Additional info 1

| Description        | Free text         |
|--------------------|-------------------|
| Allowed characters | [09][az][AZ][:* ] |
| Max. Length        | 016               |
| Example            | PMK 20            |
| Ident              | IDT2              |

### 9.4.3. Additional info 2

| Description        | Free text         |
|--------------------|-------------------|
| Allowed characters | [09][az][AZ][:* ] |
| Max. Length        | 016               |
| Example            | PMK 20            |
| Ident              | IDT3              |

## 9.4.4. Billing date 1

| Description        | Date on which the meter reading effective on that date is saved |
|--------------------|-----------------------------------------------------------------|
| Format             | DD.MM                                                           |
| Allowed characters | [09][.]                                                         |
| Lower limit        | 01.01                                                           |
| Upper limit        | 31.12                                                           |
| Example            | 31.03                                                           |
| Ident              | FDR1                                                            |

# 9.4.5. Billing date 2

| Description        | Date on which the meter reading effective on that date is saved |
|--------------------|-----------------------------------------------------------------|
| Format             | DD.MM                                                           |
| Allowed characters | [09][.]                                                         |
| Lower limit        | 01.01                                                           |
| Upper limit        | 31.12                                                           |
| Example            | 31.03                                                           |
| Ident              | FDR2                                                            |

## **9.4.6.** Time base

| Description        | Minutes of the time window for peak values |
|--------------------|--------------------------------------------|
| Format             | ####                                       |
| Allowed characters | [09]                                       |
| Lower limit        | 0001                                       |
| Upper limit        | 1440                                       |
| Max. Length        | 4                                          |
| Example            | 0060                                       |
| Ident              | TBAS                                       |

# 9.4.7. Meter reading

| Description        | Meter reading of the water meter |
|--------------------|----------------------------------|
| Format             | #####.###                        |
| Allowed characters | [09][.]                          |
| Lower limit        | 00000.000                        |
| Upper limit        | 99999.999                        |
| Max. Length        | 9                                |
| Example            | 1234.567                         |
| Ident              | COUN                             |

## 9.4.8. Time

| Description        | Time of the module |
|--------------------|--------------------|
| Format             | SS:MM              |
| Allowed characters | [09][:]            |
| Lower limit        | 00:00              |
| Upper limit        | 23:59              |
| Max. Length        | 5                  |
| Example            | 14:33              |
| Ident              | TIME               |

## 9.4.9. Date

| Description        | Date of the module |
|--------------------|--------------------|
| Format             | DD.MM.YY           |
| Allowed characters | [09][.]            |
| Example            | 01.09.16           |
| Ident              | DATE               |

| 53 AMBILL® smart Suite 2

# 9.5 Parameter list for aquaconcept module: aquareader

## 9.5.1. Meter No.

| Description        | Serial number of the water meter |
|--------------------|----------------------------------|
| Format             | #######                          |
| Allowed characters | [09]                             |
| Max. Length        | 8                                |
| Example            | 12345678                         |
| Ident              | ZSNR                             |

### 9.5.2. Meter size in DN

| Description        | Nominal size of the meter in integers |
|--------------------|---------------------------------------|
| Format             | ###                                   |
| Allowed characters | [09]                                  |
| Max. Length        | 3                                     |
| Example            | 15 / 20 / 25                          |
| Ident              | ZNGR                                  |

## 9.5.3. Manufacturing date of the meter

| Description        | Manufacturing date of the meter on which the module is installed. |
|--------------------|-------------------------------------------------------------------|
| Format             | DD.MM.YY                                                          |
| Allowed characters | [09][.]                                                           |
| Lower limit        | 01.01.2000                                                        |
| Upper limit        | 01.01.2126                                                        |
| Example            | 05.11.2016                                                        |
| Ident              | ZFDT                                                              |

### 9.5.4. **Medium**

| Description | Information on the meter medium (water, hot water) |
|-------------|----------------------------------------------------|
| Format      | [Selection]                                        |
| Selection   | -Hot water (30-90°C)<br>-Water                     |
| Ident       | MEDM                                               |

### 9.5.5. SW version

| Description | Firmware version of the module |
|-------------|--------------------------------|
| Read only   | •                              |
| Ident       | MSVS                           |

### 9.5.6. Error codes

| Description | Error code in accordance with separate error code table |
|-------------|---------------------------------------------------------|
| Read only   | •                                                       |
| Ident       | ESTA                                                    |

## 9.5.7. Password

| Description        | Password for access to Access Level 2 (AL2) |
|--------------------|---------------------------------------------|
| Allowed characters | [09][az][AZ][:* ]                           |
| Max. Length        | 16                                          |
| Ident              | UPWD                                        |

### 9.5.8. Calibration status

| Description | Query of the calibration status |
|-------------|---------------------------------|
| Read only   | •                               |
| Ident       | CALS                            |

# 9.6 Parameter list for aquaconcept module: aquaonline

## 9.6.1. Meter No.

| Description        | Serial number of the water meter |
|--------------------|----------------------------------|
| Format             | #######                          |
| Allowed characters | [09]                             |
| Max. Length        | 8                                |
| Example            | 12345678                         |
| Ident              | IDT1                             |

## 9.6.2. Additional info 1

| Description        | Free text         |
|--------------------|-------------------|
| Allowed characters | [09][az][AZ][:* ] |
| Max. Length        | 16                |
| Ident              | IDT2              |

## 9.6.3. Additional info 2

| Description        | Free text         |
|--------------------|-------------------|
| Allowed characters | [09][az][AZ][:* ] |
| Max. Length        | 16                |
| Ident              | IDT3              |

| 56 AMBILL® smart Suite 2

# 9.7 Parameter list for meter: AMBILL® 230 CS

## 9.7.1. Meter No.

| Description        | Serial number of the water meter |
|--------------------|----------------------------------|
| Format             | ######                           |
| Allowed characters | [09]                             |
| Lower limit        | 0                                |
| Upper limit        | 9999999                          |
| Max. Length        | 7                                |
| Example            | 0123456                          |
| Ident              | IDT1                             |

## 9.7.2. Additional info 1

| Description        | Free text         |
|--------------------|-------------------|
| Allowed characters | [09][az][AZ][:* ] |
| Max. Length        | 016               |
| Example            | PMK 20            |
| Ident              | IDT2              |

### 9.7.3. Additional info 2

| Description        | Free text        |
|--------------------|------------------|
| Allowed characters | [09][az][AZ][:*] |
| Max. Length        | 016              |
| Example            | PMK 20           |
| Ident              | IDT3             |

## 9.7.4. Billing date 1

| Description        | Date on which the meter reading effective on that date is saved. |
|--------------------|------------------------------------------------------------------|
| Format             | DD.MM                                                            |
| Allowed characters | [09][.]                                                          |
| Lower limit        | 01.01                                                            |
| Upper limit        | 31.12                                                            |
| Max. Length        | 5                                                                |
| Example            | 31.03                                                            |
| Ident              | FDR1                                                             |

# 9.7.5. Billing date 2

| Description        | Date on which the meter reading effective on that date is saved. |
|--------------------|------------------------------------------------------------------|
| Format             | DD.MM                                                            |
| Allowed characters | [09][.]                                                          |
| Lower limit        | 01.01                                                            |
| Upper limit        | 31.12                                                            |
| Max. Length        | 5                                                                |
| Example            | 31.03                                                            |
| Ident              | FDR2                                                             |

## 9.7.6. Time base

| Description        | Minutes of the time window for peak values |
|--------------------|--------------------------------------------|
| Format             | ####                                       |
| Allowed characters | [09]                                       |
| Lower limit        | 0001                                       |
| Upper limit        | 1440                                       |
| Max. Length        | 4                                          |
| Example            | 0060                                       |
| Ident              | TBAS                                       |

# 9.7.7. Meter reading

| Description        | Meter reading of the water meter |
|--------------------|----------------------------------|
| Format             | #####.###                        |
| Allowed characters | [09][.]                          |
| Lower limit        | 00000.000                        |
| Upper limit        | 99999.999                        |
| Max. Length        | 9                                |
| Example            | 1234.567                         |
| Ident              | COUN                             |

## 9.7.8. Time

| Description        | Time of the module |
|--------------------|--------------------|
| Format             | SS:MM              |
| Allowed characters | [09][:]            |
| Lower limit        | 00:00              |
| Upper limit        | 23:59              |
| Max. Length        | 5                  |
| Example            | 14:33              |
| Ident              | TIME               |

| 58 AMBILL® smart Suite 2

## 9.7.9. Date

| Description        | Date of the module |
|--------------------|--------------------|
| Format             | DD.MM.YY           |
| Allowed characters | [09][.]            |
| Example            | 01.09.16           |
| Ident              | DATE               |

## 9.7.10. Numeric characters

| Description        | Defines the number of pre-decimal positions used. The decimal places are |
|--------------------|--------------------------------------------------------------------------|
|                    | automatically adjusted accordingly                                       |
| Format             | #                                                                        |
| Allowed characters | [09]                                                                     |
| Selection          | 5                                                                        |
|                    | 6                                                                        |
| Ident              | DECP                                                                     |

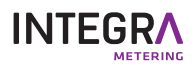